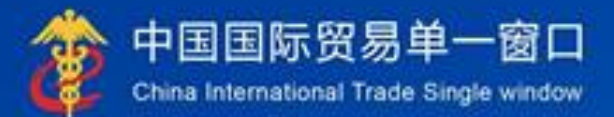

# "单一窗口"标准版用户手册

船舶吨税执照

# 中国电子口岸数据中心

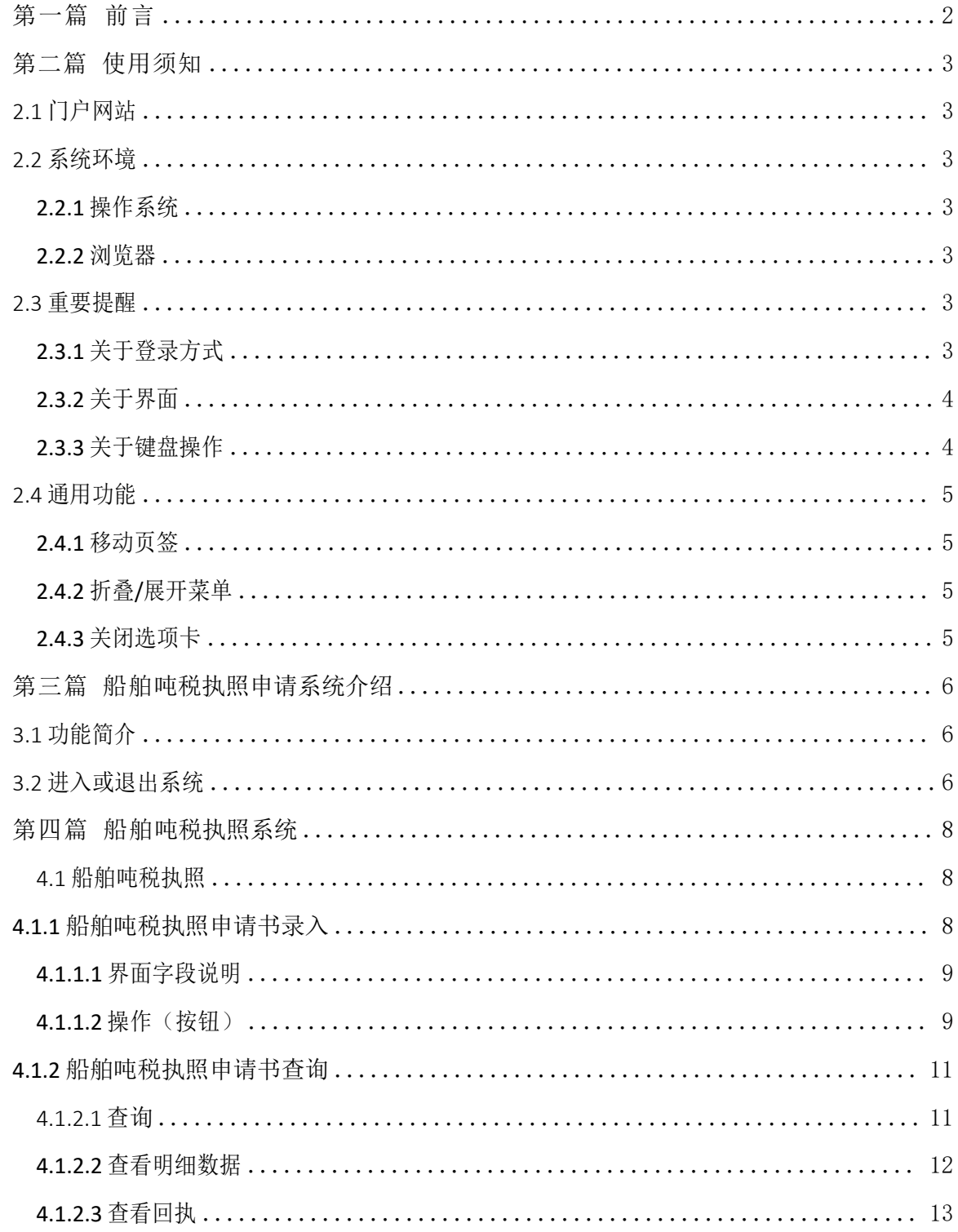

# <span id="page-2-0"></span>第一篇 前言

目前,国际贸易通关过程中所涉及的大多数部门都开发了业务信息化系统, 实现了各自部门业务申请、办理、回复的电子化和网络化。但是在各部门系统间 缺乏协同互动、未实现充分的数据共享,因此企业在口岸通关过程中需要登录不 同的系统填报数据,严重影响了口岸通关效率。

近年来部分发达地区的口岸管理部门已经尝试在地方层面建立"单一窗口", 实现企业一次录入数据后向多个管理部门的系统进行申报,并取得了良好的应用效 果。为贯彻落实党中央、国务院关于我国国际贸易单一窗口(简称"单一窗口")建设 的一系列决策部署,统筹推进"单一窗口"建设,在总结沿海地区"单一窗口" 建设试点成果基础上,结合我国口岸管理实际,并充分借鉴国际上单一窗口成熟 经验, 建设"单一窗口"标准版。

"单一窗口"标准版依托中国电子口岸平台,申报人通过"单一窗口"标准 版一点接入、一次性提交满足口岸管理和国际贸易相关部门要求的标准化单证和电 子信息, 实现共享数据信息、实施职能管理, 优化通关业务流程。

通过"单一窗口"标准版可以提高申报效率,缩短通关时间,降低企业成本,促 进贸易便利化,以推动国际贸易合作对接。

# <span id="page-3-0"></span>第二篇 使用须知

### <span id="page-3-1"></span>2.1 门户网站

" 单 一 窗 口 " 标 准 版 为 网 页 形 式 , 用 户 打 开 浏 览 器 输 入 [http://www.singlewindow.cn](http://www.singlewindow.cn/) 即可访问。

#### <span id="page-3-2"></span>2.2 系统环境

## <span id="page-3-3"></span>**2.2.1** 操作系统

Windows 7 或 10 (32 位或 64 位操作系统均可) 不推荐 windows XP 系统

#### <span id="page-3-4"></span>**2.2.2** 浏览器

Chrome 20 及以上版本

- ▶ 若用户使用 windows 7 及以上操作系统 (推荐使用 Chrome 50 及以上版  $\ket{\Phi}$
- ▶ 若用户使用 windows XP 系统 (推荐使用 Chrome 26 版本的浏览器)
- > IE 9 及以上版本 (推荐使用 IE 10 或 11 版本)

#### <span id="page-3-5"></span>2.3 重要提醒

## <span id="page-3-6"></span>**2.3.1** 关于登录方式

#### 录入、暂存、查询:

可以使用用户名、口令方式登录。

#### 申报:

必须使用电子口岸 IC 卡登陆申报, 法人卡和操作员卡均可操作业务。如未 插卡,申报会提示输入卡密码。

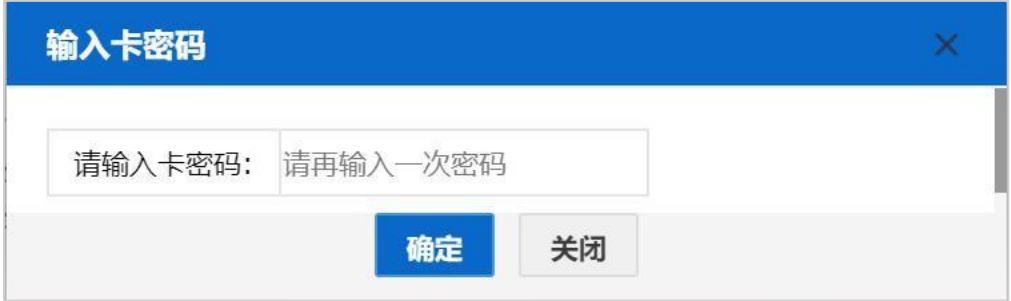

# <span id="page-4-0"></span>**2.3.2** 关于界面

界面各字段不同底色的填写要求如下:

#### 黄底色字段:

必填项。因相关业务数据有严格的填制规范,如在系统录入过程中,字段右 侧弹出红色提示,代表您当前录入的数据有误,请根据要求重新录入。

#### 灰底色字段:

返填项。不可录入,由系统返填。

#### 白底色字段:

选填项。根据实际需要填写。

## <span id="page-4-1"></span>**2.3.3** 关于键盘操作

"单一窗口"标准版界面中的部分功能可使用键盘进行快捷操作,可点击界

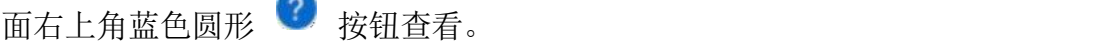

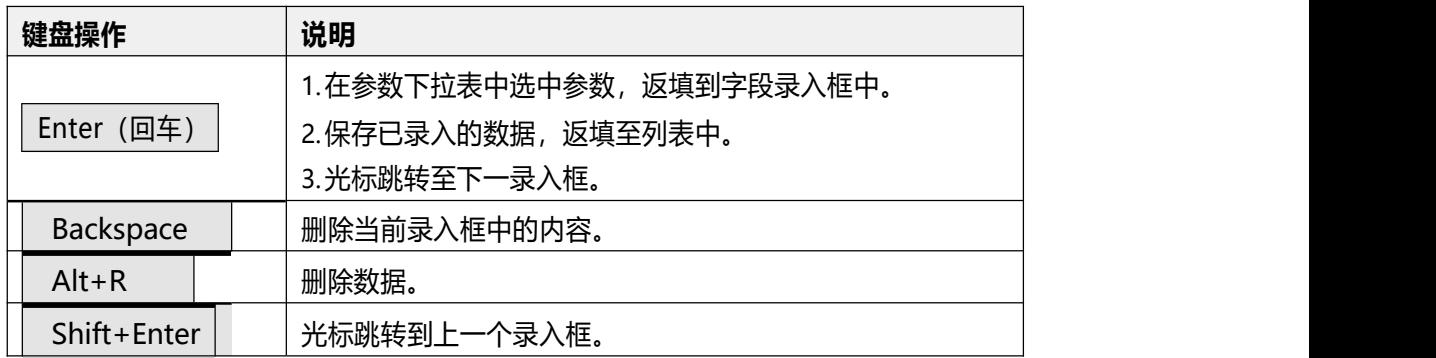

#### <span id="page-5-0"></span>2.4 通用功能

#### <span id="page-5-1"></span>**2.4.1** 移动页签

如打开的页签较多,点击界面 < 或 > 图标,可将页签名称进行左右移 动选择。

# <span id="page-5-2"></span>**2.4.2** 折叠**/**展开菜单

点击右侧展示区——左上角图标,将左侧菜单栏进行折叠或展开的操作。折 叠后的左侧菜单栏只显示图标,效果如下图。

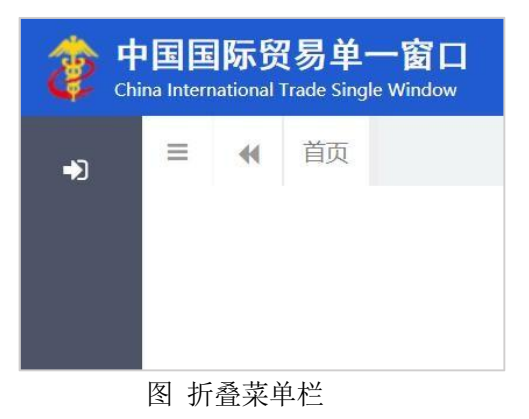

# <span id="page-5-3"></span>**2.4.3** 关闭选项卡

点击右侧展示区——右上角图标,弹出下拉菜单(如下图)。选择"关闭全 部选项卡"则将当前展示区内打开的所有页签选项卡全部关闭;如选择"关闭其 他选项卡",则除当前停留显示的页签选项卡之外,关闭其他打开过的选项卡。

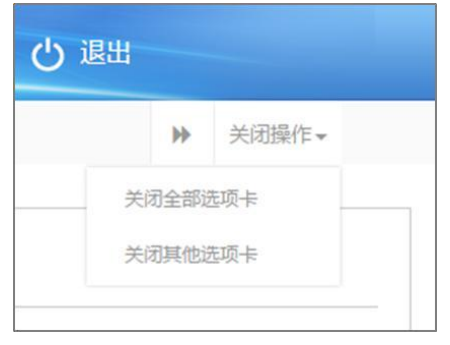

#### 图 关闭选项卡操作

# <span id="page-6-0"></span>第三篇 船舶吨税执照申请系统介绍

## <span id="page-6-1"></span>3.1 功能简介

企业用户使用船舶吨税执照申请系统和海关税费电子支付系统,共同完成船 舶吨税电子支付业务。

船舶吨税执照申请系统主要提供申请书的新增、申报、修改以及查询打印的 功能。同时,该系统还提供了申请书回执信息的查询功能。

#### <span id="page-6-2"></span>3.2 进入或退出系统

打开"单一窗口"标准版门户网站(如图门户网站),在页面右上角点击 "登录"按钮,跳转到登录界面(如图 标准版登录)。

如果您是首次打开网站,也可点击门户网站标题旁"全部应用"展开菜单、 或进入"业务应用——标准版应用"界面,直接选择要使用的应用,系统同样会 跳转到登录界面。

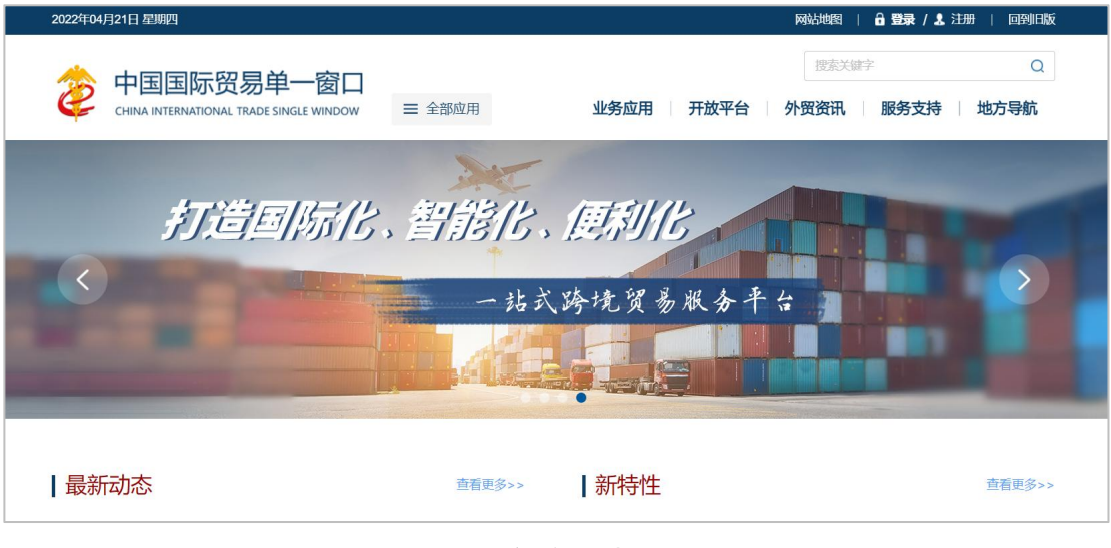

图 门户网站

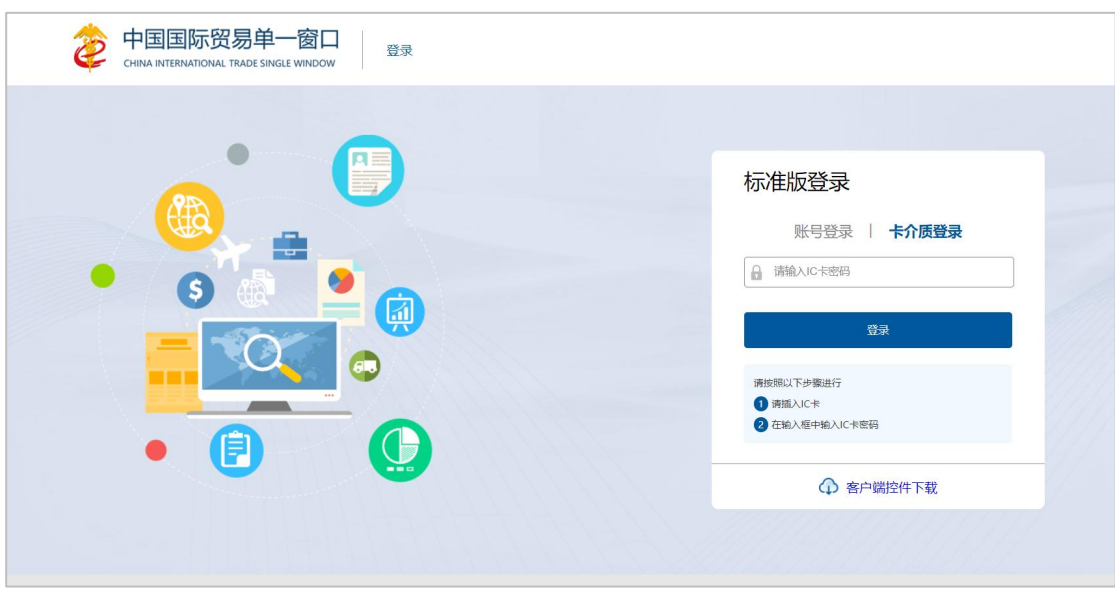

图 标准版登录

确认您的电脑中已安装好客户端控件,将卡介质正确连接在电脑中,输入卡 密码,点击登录按钮(如图 标准版登录)。

进入船舶吨税执照子系统的界面如下图,点击右上角"退出"字样,可安全 退出系统。

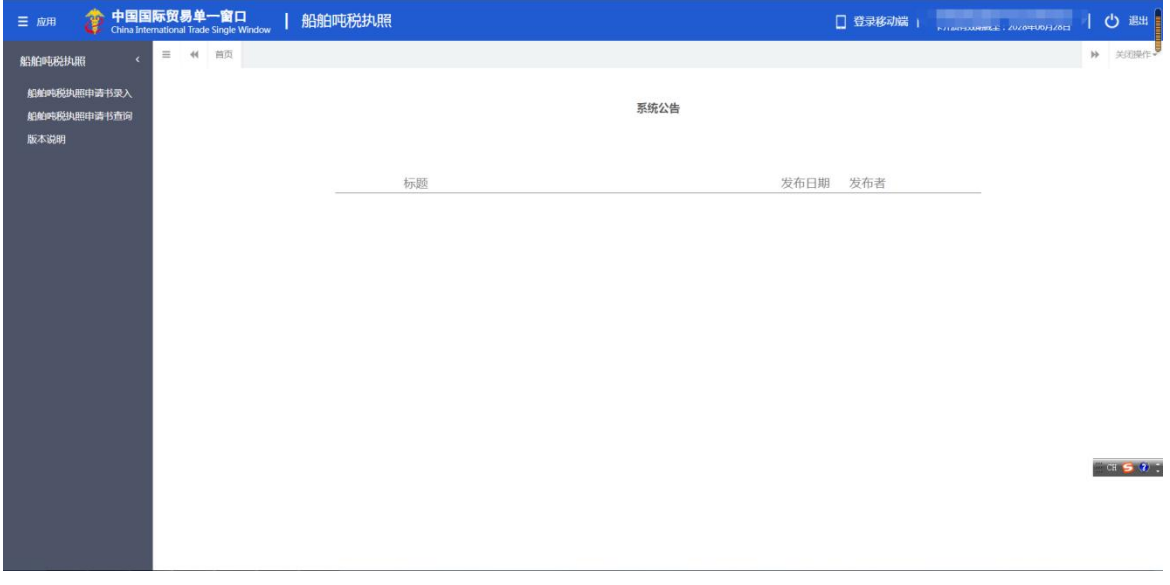

图 船舶吨税执照主界面

小提示:

用户注册登录相关内容,请参见《*"*单一窗口*"*标准版用户手册(用户管理篇)》。

# <span id="page-8-0"></span>第四篇 船舶吨税执照系统

# <span id="page-8-1"></span>4.1 船舶吨税执照

船舶吨税执照包含:船舶吨税执照申请书录入、船舶吨税执照申请书查询。

进入左侧菜单"船舶吨税执照",展开业务菜单(如下图)。

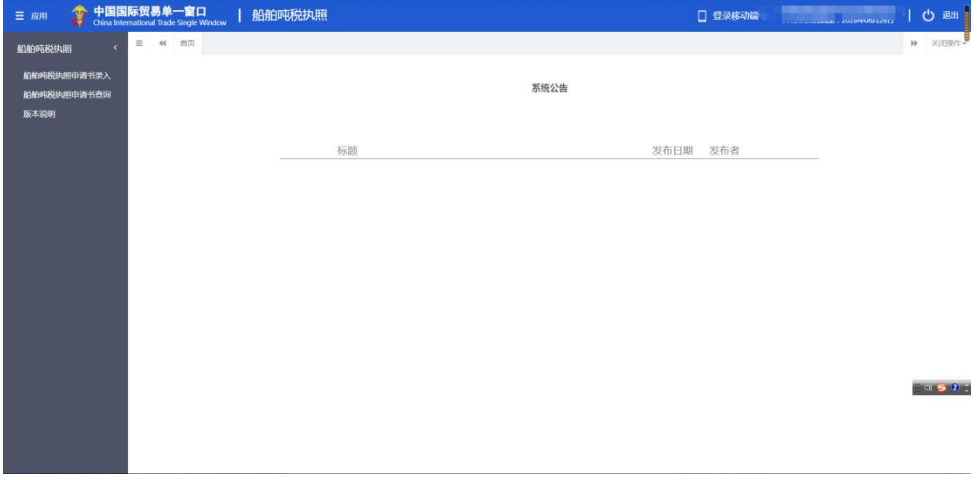

#### 图 船舶吨税执照

# <span id="page-8-2"></span>**4.1.1** 船舶吨税执照申请书录入

提供吨税执照申请书的录入、暂存、删除、申报等功能。 点击左侧菜单栏【船舶吨税执照申请书录入】,右侧界面展示如下图。

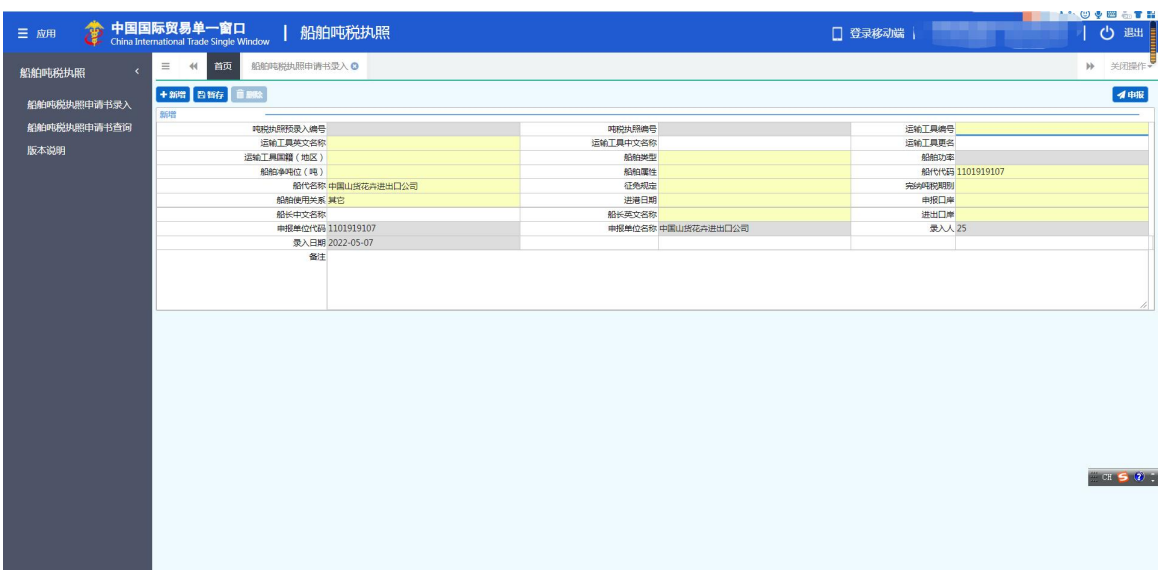

图 船舶吨税执照申请书录入

## <span id="page-9-0"></span>*4.1.1.1* 界面字段说明

请用户根据实际情况进行录入,灰色字段为返填,不可录入,黄色字段 为必填项,白色字段选填。

- 吨税执照预录入编号:4位关区代码+4位年份+6位吨税电子申请流水号。 返填,不可录入,用户录入完所有字段后,点击暂存或申报,即生成该 编号。
- 运输工具国籍、船舶类型、船舶属性等字段:为下拉选字段,可支持模 糊搜索。
- 船代代码:只能是数字,反填用户登录的 ic 卡组织机构代码信息,用 户可以修改。
- 申报单位代码: 反填用户 ic 卡组织机构代码信息, 用户不能修改。
- 申报单位名称:反填用户 ic 卡中企业名称,用户不能修改。

# <span id="page-9-1"></span>*4.1.1.2* 操作(按钮)

#### + 新增

始终为激活状态。点击新增按钮后,界面字段全部清空,可重新录入一票新 数据。

点击暂存按钮后,状态变为"暂存"。吨税执照预录入编号会自动反填。若 系统对录入的内容逻辑检查未通过,界面会提示相应错误信息。

## 血删除

点击删除按钮,系统提示是否要删除该票单据(如下图),点击确认后系统 删除相应的数据,同时界面字段全部清空,可重新录入一票数据。

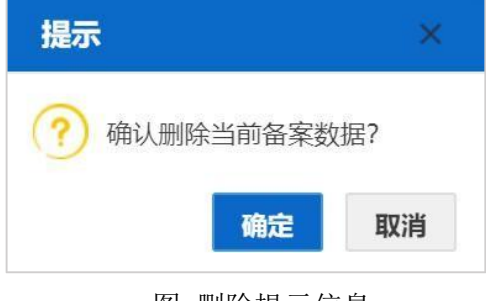

图 删除提示信息

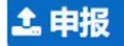

◆ 小提示: 申报时,必须插卡操作!

点击"申报"按钮,系统进行逻辑校验,若录入的数据符合填写规范,则 系统提示申报成功(如下图)。申报状态变为"申报",此时数据不允许再修 改。若系统对录入的内容逻辑检查未通过,界面会提示相应错误信息。

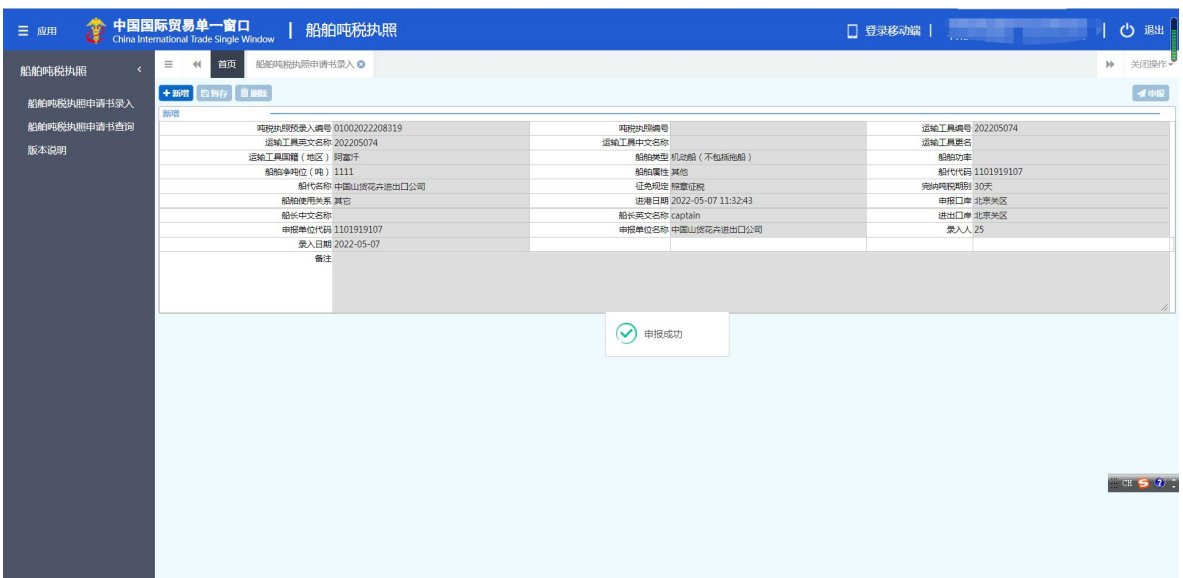

图 申报成功

# <span id="page-11-0"></span>**4.1.2** 船舶吨税执照申请书查询

船舶公司或者船代公司使用IC 卡登录单一窗口,在吨税执照申请书查询中可查询本企 业录入的申请书数据或者回执信息。

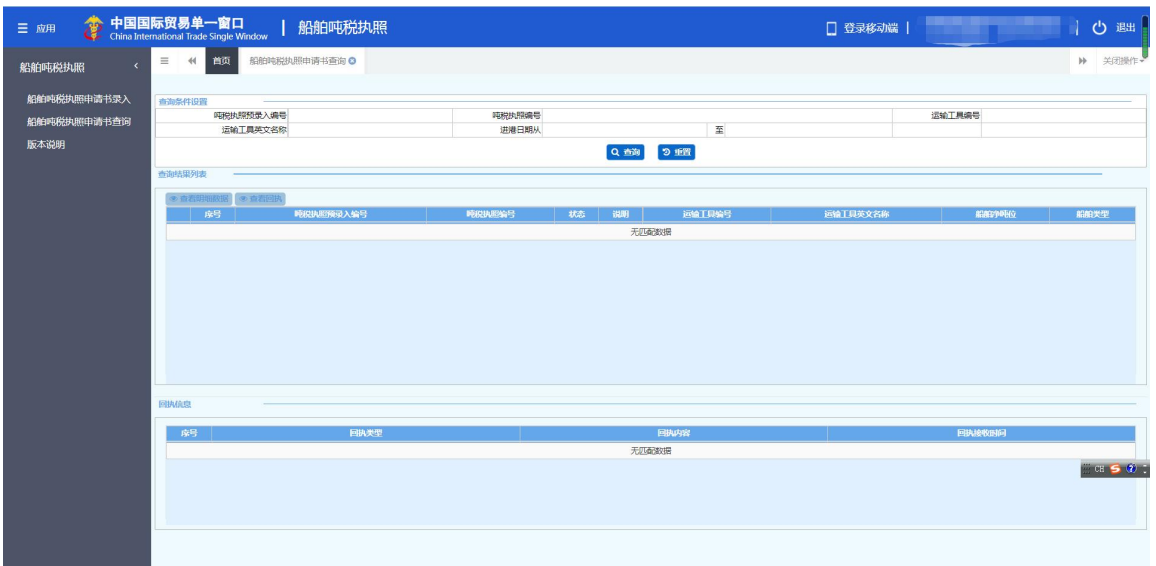

图 吨税执照申请书查询界面

# <span id="page-11-1"></span>*4.1.2.1* 查询

在查询条件中输入对应的数值,点击蓝色"查询"按钮,系统将显示符合条

件的申请书数据在下方列表中,如不输入查询条件,直接点击"查询"按钮,将 默认查出该企业所有存储的数据。显示结果如下图所示:

| ê<br>三 应用                                         | 中国国际贸易单一窗口<br>China International Trade Single Window                      | 船舶吨税执照           |        |            |                      |           | □ 登录移动端 | 心 遇             |  |  |  |
|---------------------------------------------------|----------------------------------------------------------------------------|------------------|--------|------------|----------------------|-----------|---------|-----------------|--|--|--|
| 船舶吨税执照<br>$\overline{\phantom{a}}$                | $\equiv$<br>44<br>首页                                                       | 船舶吨税执照申请书查询 ◎    |        |            |                      |           |         | ▶ 关闭操作→         |  |  |  |
| 船舶吨税执照申请书录入<br>查询条件设置<br>吨税执照预录入编号<br>船舶吨税执照申请书查询 |                                                                            |                  |        | 吨税执照编号     |                      |           | 运输工具编号  |                 |  |  |  |
| 版本说明                                              | 运输工具英文名称                                                                   |                  |        | 至<br>进港日期从 |                      |           |         |                 |  |  |  |
|                                                   | Q 查询<br>2 重置                                                               |                  |        |            |                      |           |         |                 |  |  |  |
|                                                   | 查询结果列表                                                                     |                  |        |            |                      |           |         |                 |  |  |  |
|                                                   | ◎ 查看回班<br>● 香石明細数据                                                         |                  |        |            |                      |           |         |                 |  |  |  |
|                                                   | 应导                                                                         | <b>睡脱机照预录入编号</b> | 睡脱热照编号 | 状态         | 说明<br>运输工具编号         | 运输工具英文名称  | 船舶净吨位   | 船舶类型            |  |  |  |
|                                                   | $\Box$<br>$\mathbf{1}$                                                     | 72062019000012   |        | 申报已发往海关    | 20190219E            | 20190219E | 1吨      | 非机动船 (不包括非机动胶船) |  |  |  |
|                                                   | □<br>$\overline{2}$                                                        | 33212019000008   |        | 申报已发往海关    | 20190219C            | 20190219C | 3321吨   | 非机动胶船           |  |  |  |
|                                                   | 0<br>$\,$ 3                                                                | 31032019000024   |        | 申报已发往海关    | 201902253            | sdfa      | 4321吨   | 机动船 (不包括拖船)     |  |  |  |
|                                                   | O<br>$\overline{4}$                                                        | 31032019000021   |        | 申报已发往海关    | 201902251            | 201902251 | 321312吨 | 非机动船 (不包括非机动驳船) |  |  |  |
|                                                   | O<br>5                                                                     | 31022019000013   |        | 申报已发往海关    | <b>DARAGERS</b>      | 20190219F |         | 拖船              |  |  |  |
|                                                   | $\Box$<br>6                                                                | 22432019000103   |        | 申报已发往海关    | $\checkmark$<br>查询成功 | 201907081 |         | 拖船              |  |  |  |
|                                                   | $\Box$<br>$\overline{7}$                                                   | 22432019000101   |        | 海关入库成功     |                      | 201907051 | 8000味   | 机动船 (不包括拖船)     |  |  |  |
|                                                   | $\Box$<br>8                                                                | 22432019000095   |        | 申报已发往海关    | UN9356482            | TEST3     | 2000味   | 机动船 (不包括拖船)     |  |  |  |
|                                                   | $2$ 3 4 5 > ><br>$\alpha = \alpha$<br>$1$ .<br>显示第 1 到第 10 条记录, 总共 207 条记录 |                  |        |            |                      |           |         |                 |  |  |  |
|                                                   | 回执信息                                                                       |                  |        |            |                      |           |         |                 |  |  |  |
|                                                   | 序号                                                                         | 回执类型             |        | 回执内容       |                      |           |         | 回执线收时间          |  |  |  |
|                                                   |                                                                            |                  |        | 无匹配数据      |                      |           |         | $H = 50$        |  |  |  |
|                                                   |                                                                            |                  |        |            |                      |           |         |                 |  |  |  |
|                                                   |                                                                            |                  |        |            |                      |           |         |                 |  |  |  |

图 吨税执照申请书查询结果

## <span id="page-12-0"></span>*4.1.2.2* 查看明细数据

该按钮为置灰状态,需在查询的列表中勾选对应的数据后,该按钮被点亮,此时 可以查看明细数据,点击后,页面跳转至勾选申请书的详情界面:

| 中国国际贸易单一窗口<br>船舶吨税执照                                   |                          | □ 登录移动端          | 心 遇出                               |
|--------------------------------------------------------|--------------------------|------------------|------------------------------------|
| $\equiv$<br>44<br>船舶吨税执照申请书查询 ◎<br>简页<br>船舶吨税执照申请书录入 ◎ |                          |                  | ▶ 关闭操作→                            |
| +新增 四新存 首願                                             |                          |                  | イ申报                                |
| 新增                                                     |                          |                  |                                    |
| 吨税地照预录入编号 22012022208313                               | 呼吸肌线张纯                   | 运输工具编号 202205072 |                                    |
| 运输工具英文名称 202205072                                     | 运输工具中文名称                 | 运输工具更名           |                                    |
| 运输工具国籍(地区) 阿富汗                                         | 船舶类型机动船 (不包括抱船)          | 船舶功率             |                                    |
| 船舶争吨位 (吨) 111                                          | 船舶履性 減它                  | 船代代码 1101919107  |                                    |
| 船代名称 中国山货花卉进出口公司                                       | 征免规定 照意征税                | 完装中税期别 30天       |                                    |
| 船舶使用关系斯里兰卡、巴基斯坦和希腊租用的最挂其它国家旗的制                         | 进港日期 2022-05-07 11:10:03 | 申报口岸 浦江海关        |                                    |
| 船长中文名称                                                 | 船长英文名称 captain           | 进出口岸 浦江海关        |                                    |
| 申报单位代码 1101919107                                      | 申报单位名称 中国山货花卉进出口公司       | 录入人 25           |                                    |
| 录入日期 2022-05-07                                        |                          |                  |                                    |
|                                                        |                          |                  | $\mathbb{H}$ on $\mathbb{S}$ (2) : |
|                                                        | 备注 beizhu                |                  |                                    |

图 吨税执照申请书——查看明细数据

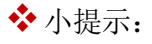

数据状态为暂存、海关入库失败、退单等状态时可以修改;数据状态为申报、海关审核通过、 签发等状态时不可以修改!

# <span id="page-13-0"></span>*4.1.2.3* 查看回执

该按钮为置灰状态,需在查询的列表中勾选对应的数据后,该按钮被点亮,此时 可以查看回执,点击后,勾选数据的回执将显示在下方列表中,如下图所示:

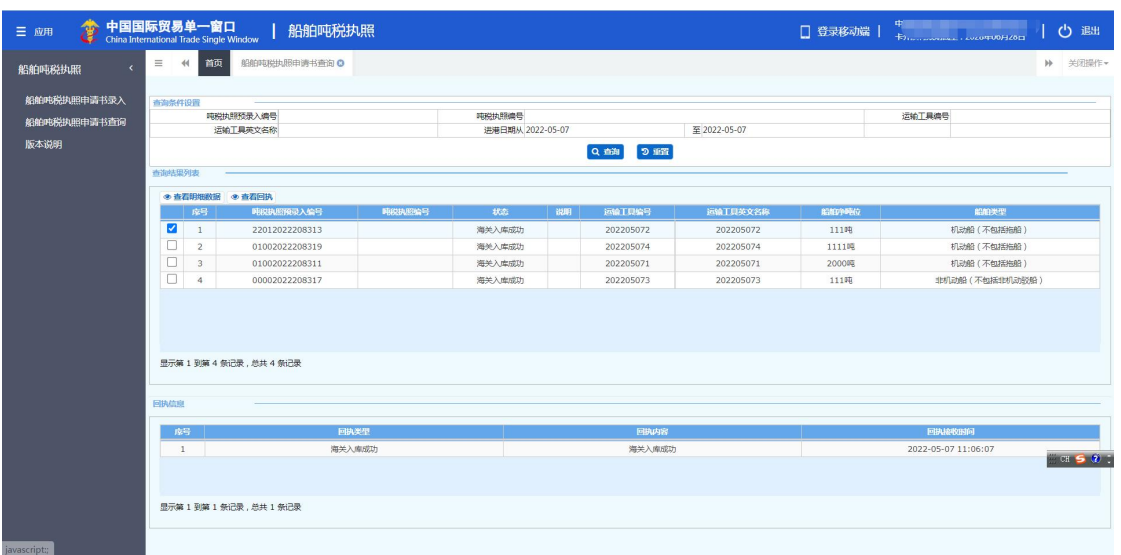

图 吨税执照申请书-查看回执

\*小提示:

如勾选数据没有收到回执时,点击查看回执按钮,页面弹出提示信息"未查询到相关

数据!"

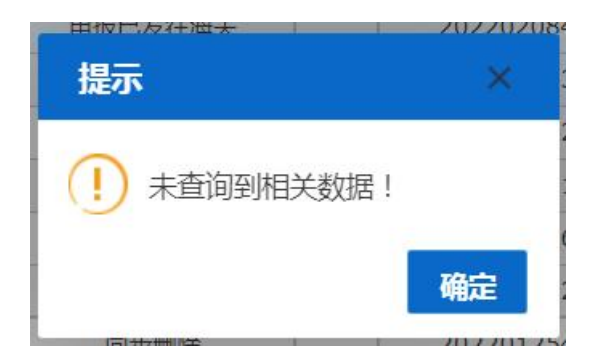